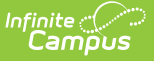

## **Folders (Instruction)**

Last Modified on 10/22/2022 9:30 am CD

Add a [Folder](http://infinite-campus-oct-22.knowledgeowl.com/#add-a-folder) | Organize [Curriculum](http://infinite-campus-oct-22.knowledgeowl.com/#organize-curriculum) | [Suggestions](http://infinite-campus-oct-22.knowledgeowl.com/#suggestions-for-folders) for Folders

Folders are available as part of the Campus Learning premium offering and require the Enhanced Curriculum Editor tool right. Visit What is Campus [Learning?](https://infinite-campus-oct-22.knowledgeowl.com/help/what-is-campus-learning) to learn more.

**Classic View:** Tools throughout Instruction where the  $\frac{1}{4}$  and  $\frac{1}{4}$  or  $\frac{1}{4}$  and  $\frac{1}{4}$  button displays, including Grade Book, Planner <sup>&</sup>gt; My Curriculum, and Progress Monitor

**Search Terms:** Grade Book, Planner, Progress Monitor

Folders are used to structure curriculum. They are simple and flexible, allowing you to organize your curriculum in a way that makes sense for your course and students. This article includes suggestions for ways you could use folders.

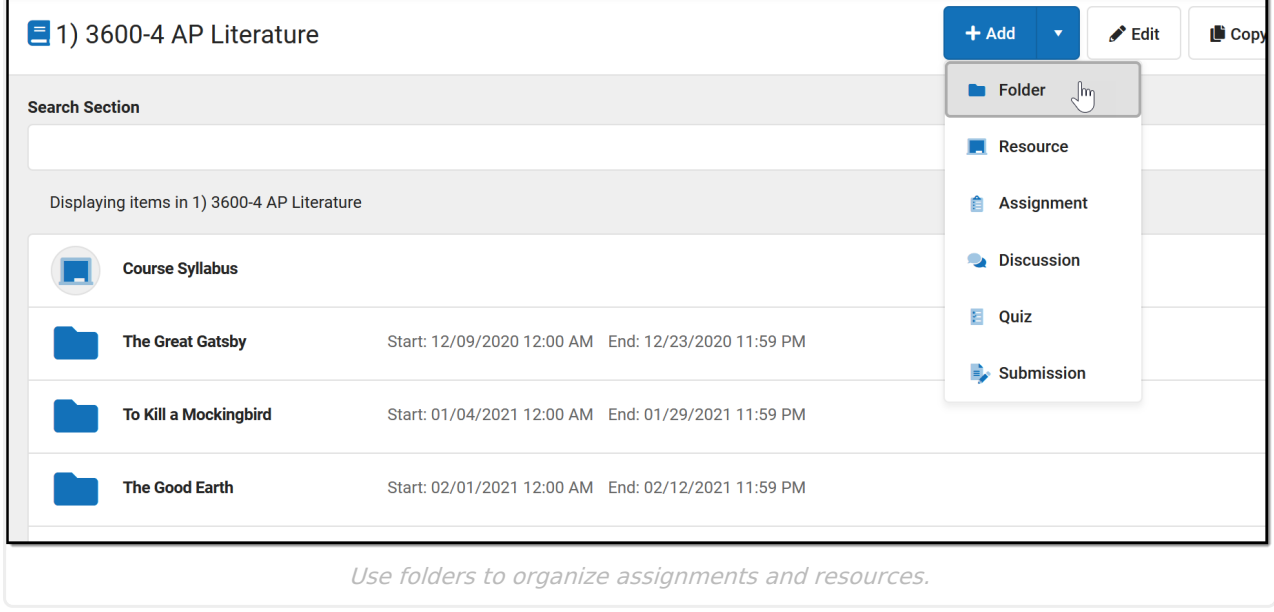

See the [List](http://infinite-campus-oct-22.knowledgeowl.com/help/curriculum-list) article for more information about viewing curriculum.

## **Add a Folder**

To create a folder, click the arrow next to the +Add button and click Folder. This button displays in the Grade Book, Planner, or Progress Monitor, or while viewing any existing folder, assignment, or resource.

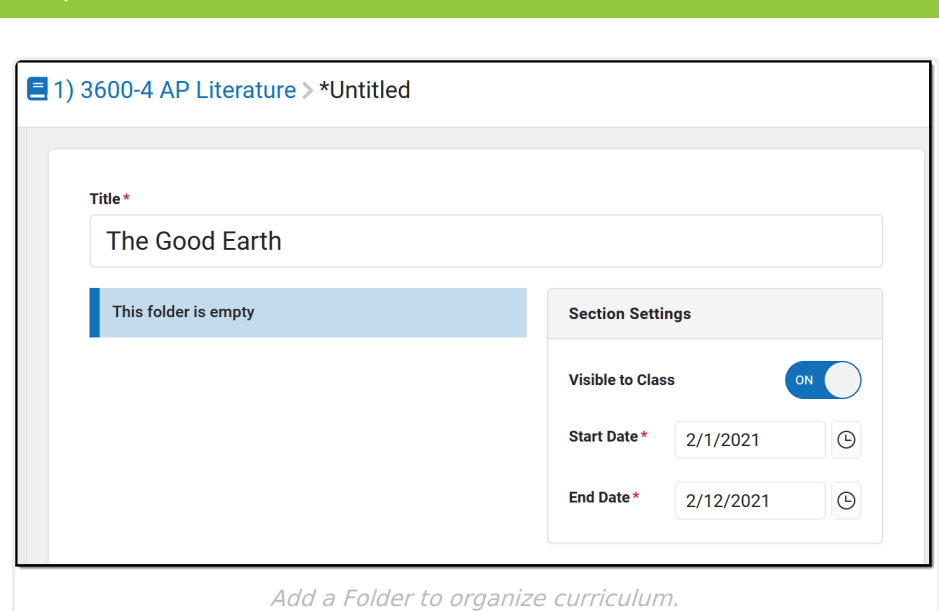

- 1. Enter a **Title** for the folder. This title must be unique in this section.
- 2. Indicate if the folder should be **Visible to Class** through [Campus](http://infinite-campus-oct-22.knowledgeowl.com/help/campus-parent-portal) Student and Campus Parent.
- 3. Enter **Start** and **End Dates**. To set both dates easily, click the date to open the calendar, then click the Start Date you want and then the End Date, without closing the calendar.

Click **Save** when finished. Use the **Preview** at the bottom of the editor to view how the folder will look to students or parents, or to other teachers.

## **Organize Curriculum**

Once you've created a folder, add assignments and resources to it. See the [Assignments](http://infinite-campus-oct-22.knowledgeowl.com/help/assignments-resources)  $\&$ Resources article for more information about these curriculum items.

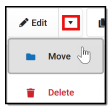

You can also **Move** curriculum into a folder. To do so, open the item you'd like to move, click the arrow next to **Edit**, and select **Move**. The choose a folder to add the item to it.

In the example below, I'm moving an existing resource (with a powerpoint presentation attached) into the folder I just created.

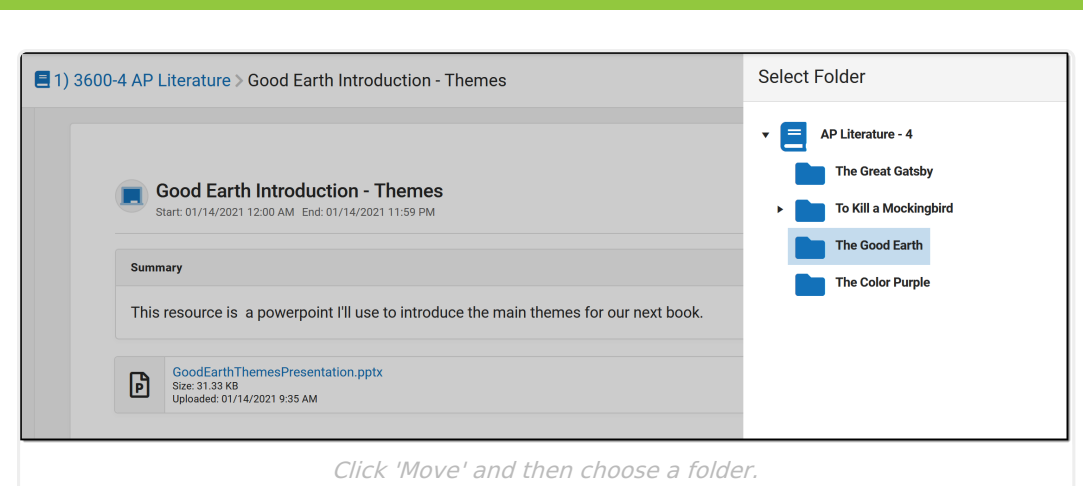

## **Suggestions for Folders**

∴∕<br>Campus

Use folders in whatever way makes sense to you and your class. Here are some examples of ways you could structure your curriculum.

Create a folder at the top of your curriculum for "Course Resources" to collect frequently used resources, such as the course syllabus and a PDF of your [Scoring](http://infinite-campus-oct-22.knowledgeowl.com/help/print-scoring-rubrics) Rubric.

In this example, I Displaying items in 1) 3600-4 AP Literature created folders for the **Course Syllabus** novels we're reading. I **The Great Gatsby**<br>Start: 12/09/2020 12:00 AM<br>End: 12/23/2020 11:59 PM then added hidden To Kill a Mockingbird resources to store my Start: 01/04/2021 12:00 AM<br>End: 01/29/2021 11:59 PM lecture notes and powerpoints.

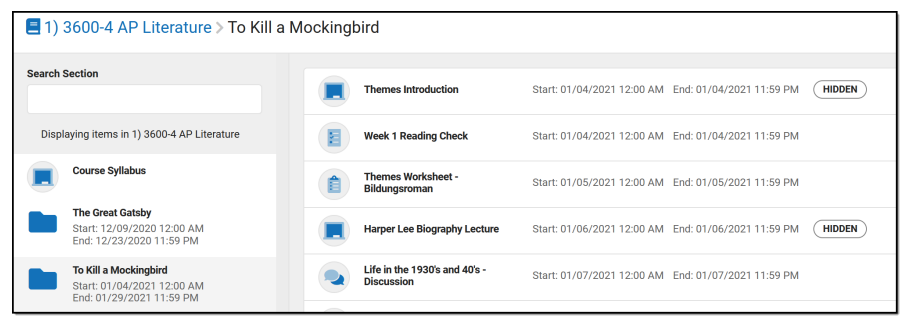

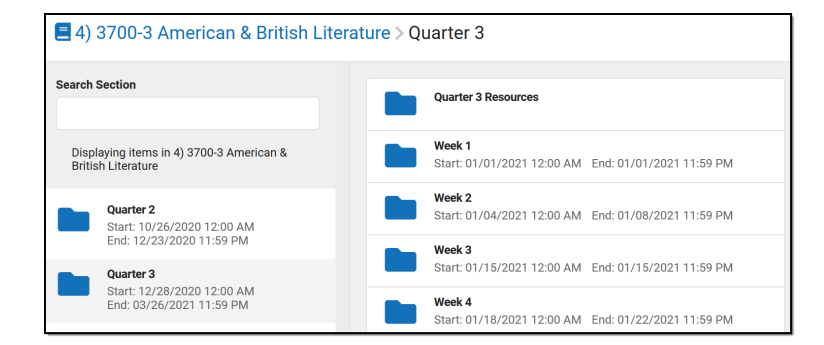

Here, the teacher organized curriculum by quarter and then week.

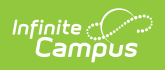

Another option would be creating folders for units or textbook chapters.

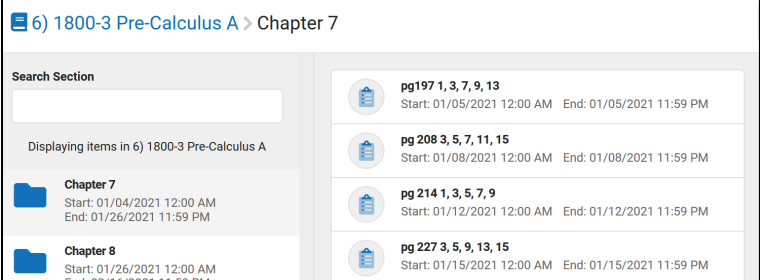